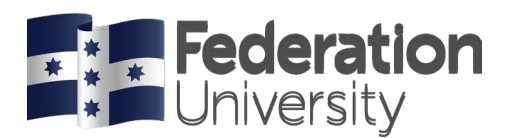

## **Printing from your laptop using Wi-Fi**

This guide is designed to help you print from your laptop on any campus using Eduroam.

- 1. In your web browser navigate to **[papercut.federation.edu.au](http://fmp.federation.edu.au/)**
- 2. You will be prompted to enter the following settings:
	- a. **Username:** username
	- b. **Password:** your university password
- 3. Your account details will appear as below. Select **Web Print** from the left hand side menu bar

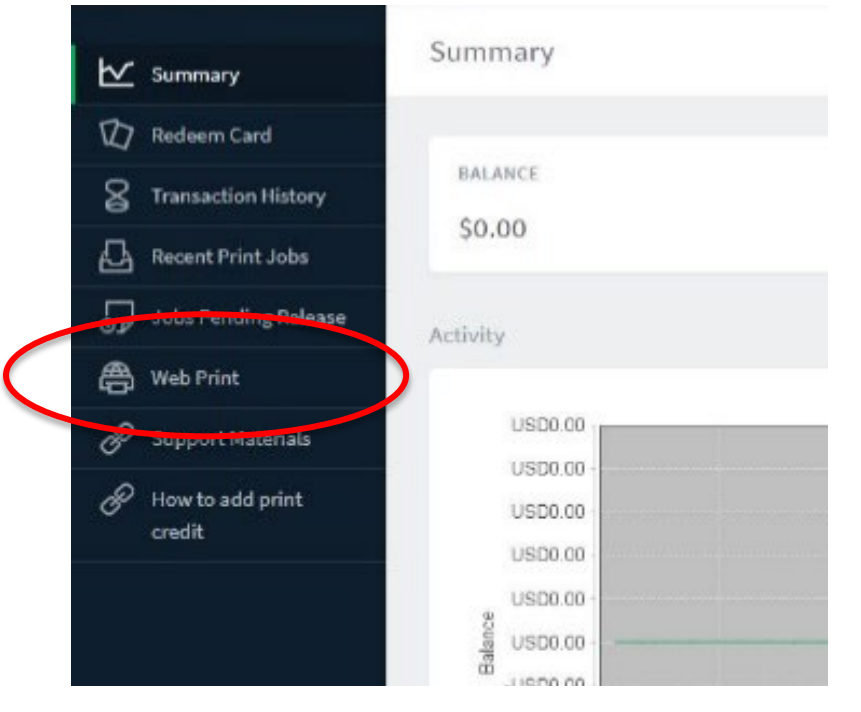

4. Press the **Submit Job** to start the job

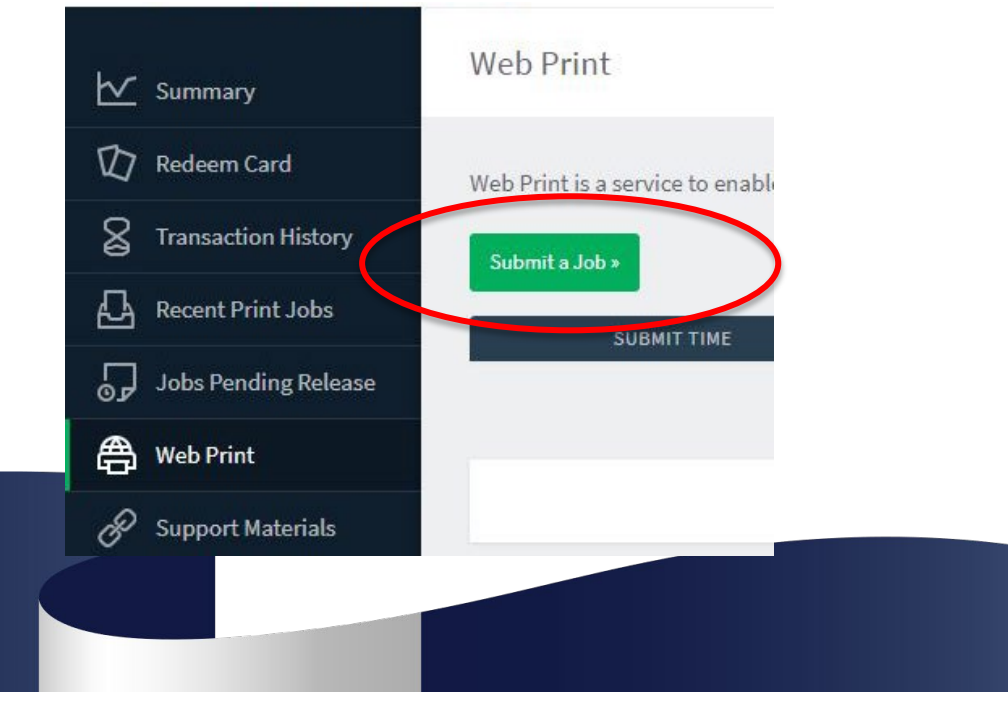

Updated December 2022

CRICOS Provider No. 00103D | RTO Code 4909 | TEQSA PRV12151 (Australian University)

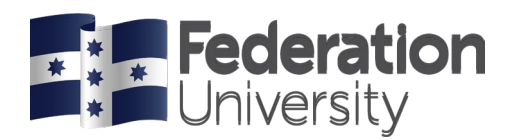

5. Select either feduniprint\BW-Print (virtual) or feduniprint\Colour-Print (virtual), then click **Print Options and Account Selection**

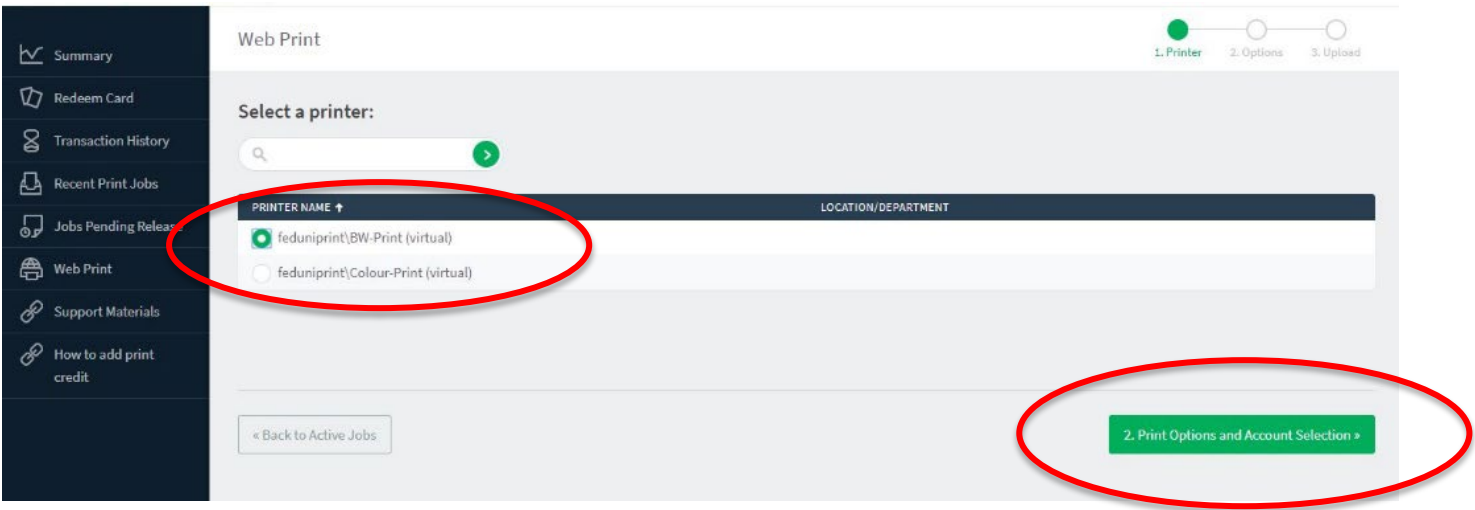

6. Insert how many copies you want to print and then click **Upload Documents**

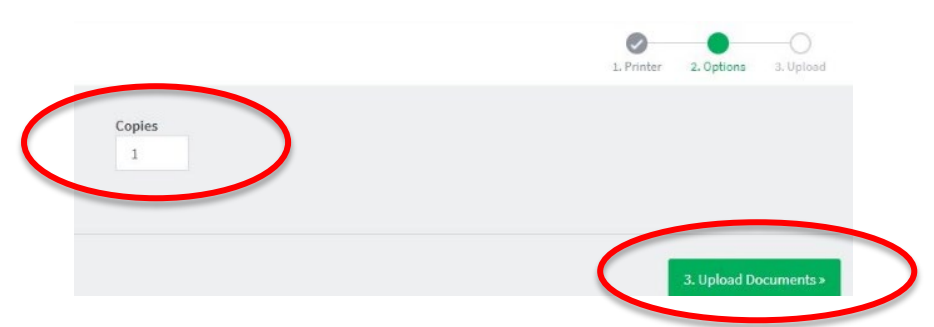

7. To select the file, click on **Upload from computer**, select the file from your folders and open, and then click on **Upload & Complete**

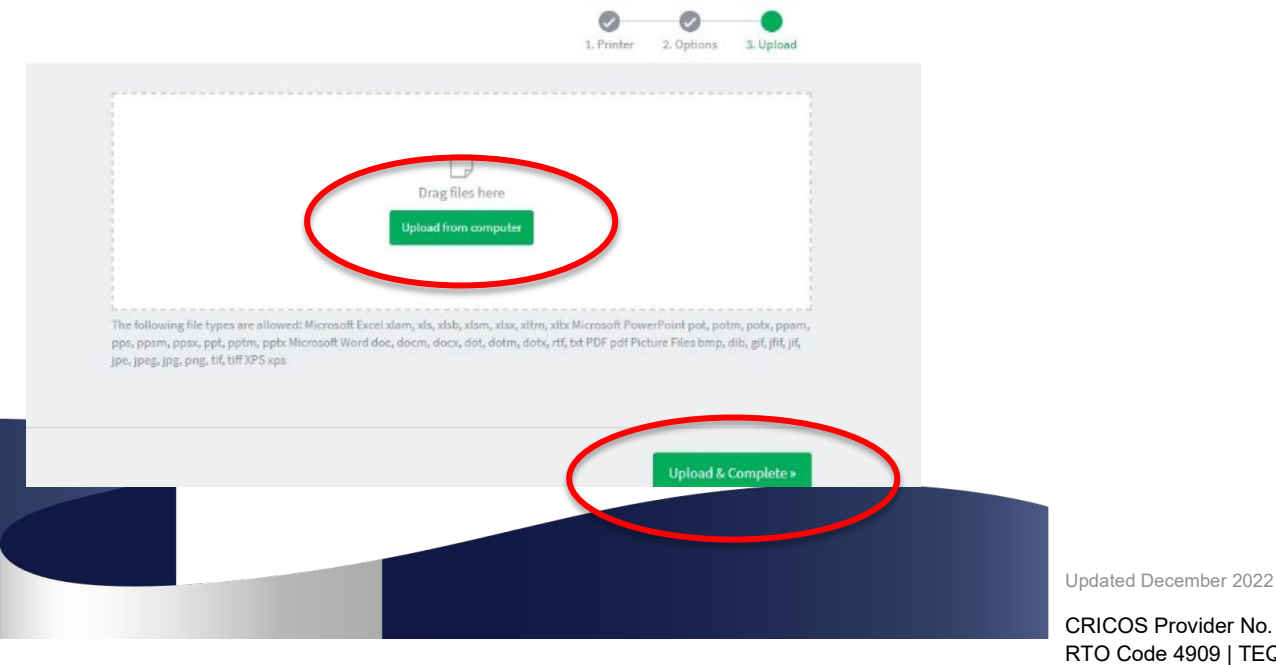

CRICOS Provider No. 00103D | RTO Code 4909 | TEQSA PRV12151 (Australian University)

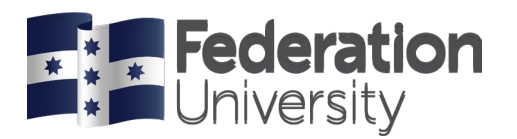

8. Click on **Submit Job** to send the file to the printer

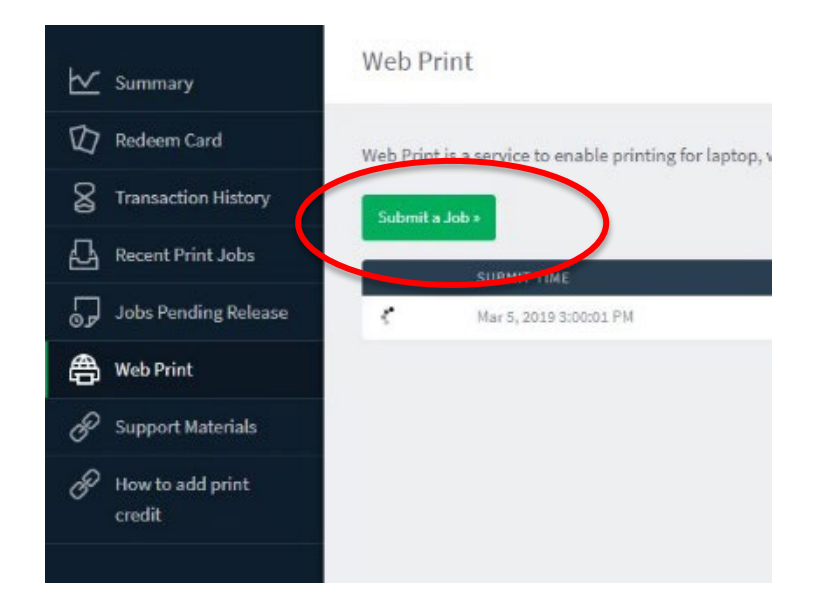

- 9. **Tap your ID card** on the printer to release the job.
- 10. Select **print all** to release all print jobs or select **print release** to choose the files you want to print.

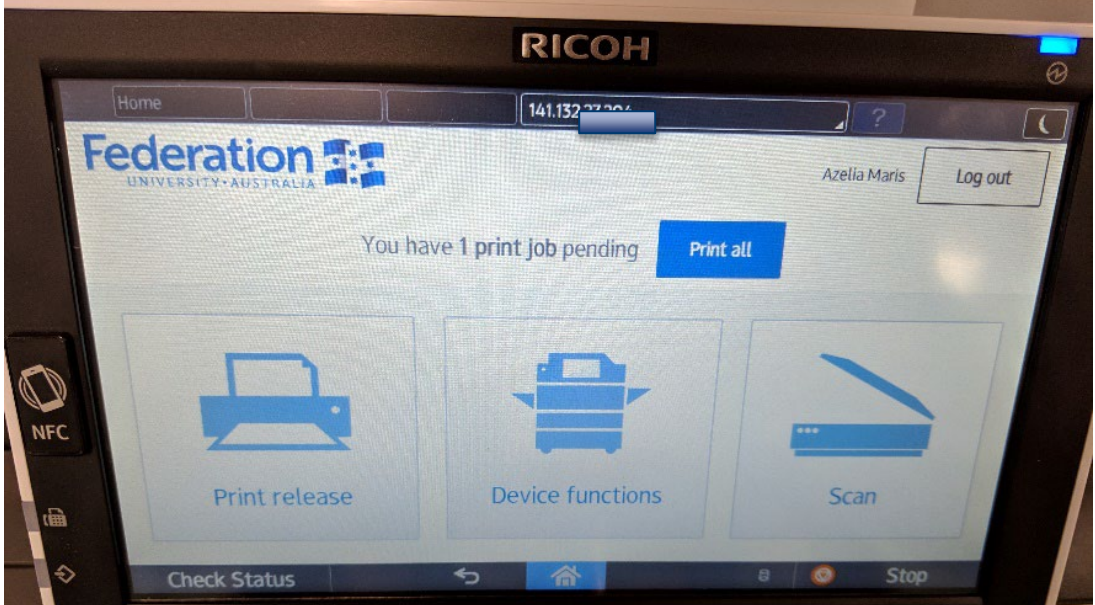

\*Note: Your print job will remain in the print queue for 8 hours before it is deleted.

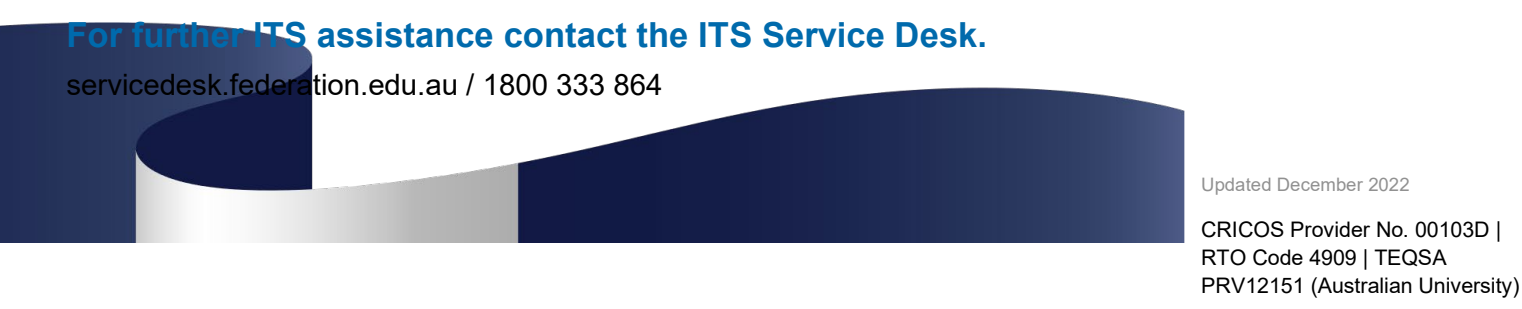